### **NPTEL EXAM REGISTRATION FORM Jan-Apr 2020**

### **HELP GUIDE**

1

# **Things to remember before registration**

### **ENSURE that**

- You have enrolled to the correct course
- You use the same email-id for enrolment as well as exam registration. Assignment score submitted through this email-id alone will be considered towards final consolidated score.
- You have good photo and signature images ready to be uploaded in the form
- If you belong to SC/ST, PwD categories, you have the scanned copies of relevant certificates ready for upload
- You enter your name, DOB, etc. correctly
- You select your college name correctly from drop-down list and ensure that the college name in your SWAYAM profile is the same

PLEASE READ ALL INSTRUCTIONS CAREFULLY.

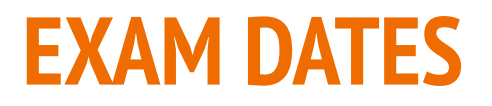

March 29, 2020 (Sunday)

April 25, 26, 2020 (Saturday & Sunday)

### **Note**

- Exams for certain courses are conducted on only one of (not all) these 3 dates
- Exam dates for courses are not interchangeable
- Ensure that you register for the correct exam and date

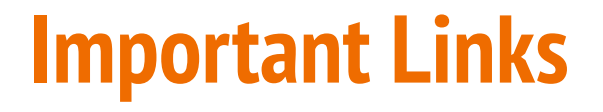

### **Timelines and Guidelines for NPTEL exams -**

[https://docs.google.com/document/d/e/2PACX-1vRo2qT3oV6LVLw\\_0rt29UJ7eb0EEKZEmTOJYuE73PsL](https://docs.google.com/document/d/e/2PACX-1vRo2qT3oV6LVLw_0rt29UJ7eb0EEKZEmTOJYuE73PsLpvV4dGKCSNa8KeV8m6NCGujr8-ks9Ts3dgae/pub?urp=gmail_link) [pvV4dGKCSNa8KeV8m6NCGujr8-ks9Ts3dgae/pub?urp=gmail\\_link](https://docs.google.com/document/d/e/2PACX-1vRo2qT3oV6LVLw_0rt29UJ7eb0EEKZEmTOJYuE73PsLpvV4dGKCSNa8KeV8m6NCGujr8-ks9Ts3dgae/pub?urp=gmail_link)

### **NPTEL Courses List -**

[https://docs.google.com/spreadsheets/d/e/2PACX-1vRxPiil6gDWTaYf77URbhT-sbwVa47dUg58dkqX9fYe](https://docs.google.com/spreadsheets/d/e/2PACX-1vRxPiil6gDWTaYf77URbhT-sbwVa47dUg58dkqX9fYejX9DnSQbmRMLCwH-MTb_qqMfRbJ9vr5vqW_7/pubhtml?urp=gmail_link) [jX9DnSQbmRMLCwH-MTb\\_qqMfRbJ9vr5vqW\\_7/pubhtml?urp=gmail\\_link](https://docs.google.com/spreadsheets/d/e/2PACX-1vRxPiil6gDWTaYf77URbhT-sbwVa47dUg58dkqX9fYejX9DnSQbmRMLCwH-MTb_qqMfRbJ9vr5vqW_7/pubhtml?urp=gmail_link)

**Enrolment link -** <https://swayam.gov.in/NPTEL>

**NPTEL March Exam Registration Form Link -** <https://nptelmarchexam.swayam.gov.in/>

**NPTEL April Exam Registration Form Link -** <https://nptelaprilexam.swayam.gov.in/>

# **April Exam Registration form**

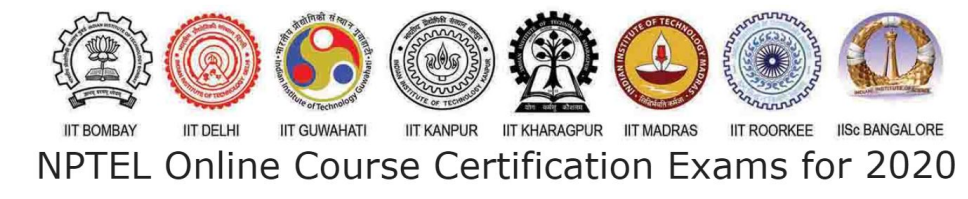

### January - April 2020 Registration form is Opened!

Login here

Please check your mails/Course Announcement for more details. Kindly use Chrome Browser to fill in the Application Form.

Remember: Use the exact email-id you had used while enrolling (joining) in the course.

# **Login using your enrolled mail id, password**

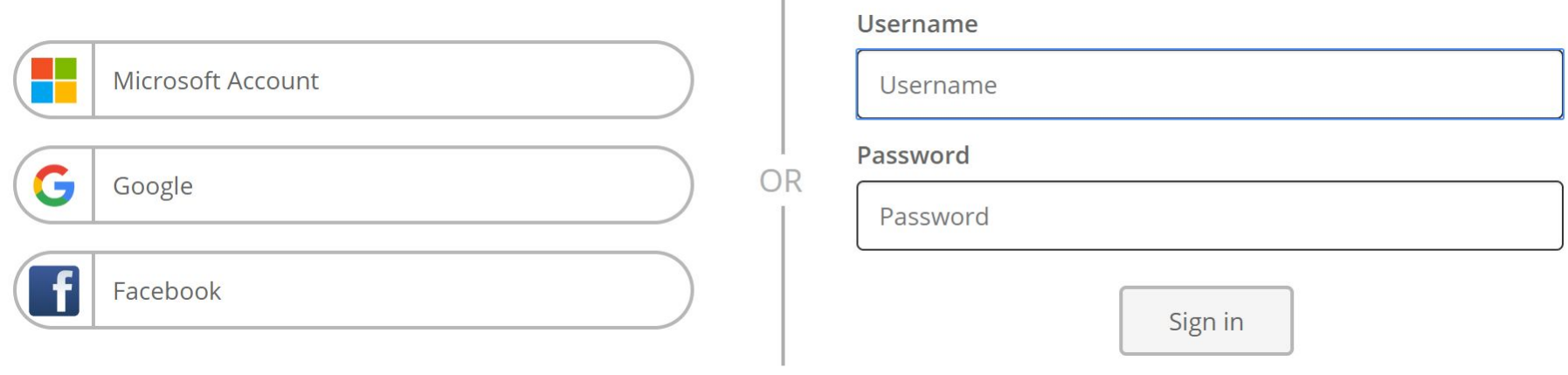

 $\mathbb{R}^n$ 

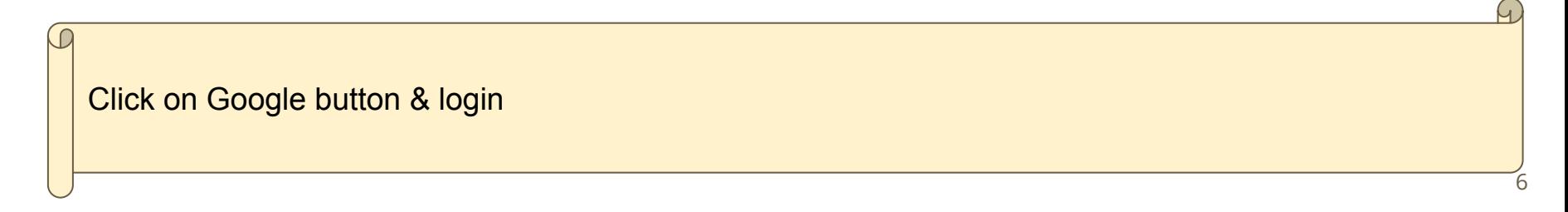

## **Click on the link to access the registration form**

Exam Registration Form for January - April 2020

7

**Click here** IG Registration for January - April 2020 Exams (Opened)

January - April 2020 exam courses

Courses list is given here for easy reference.

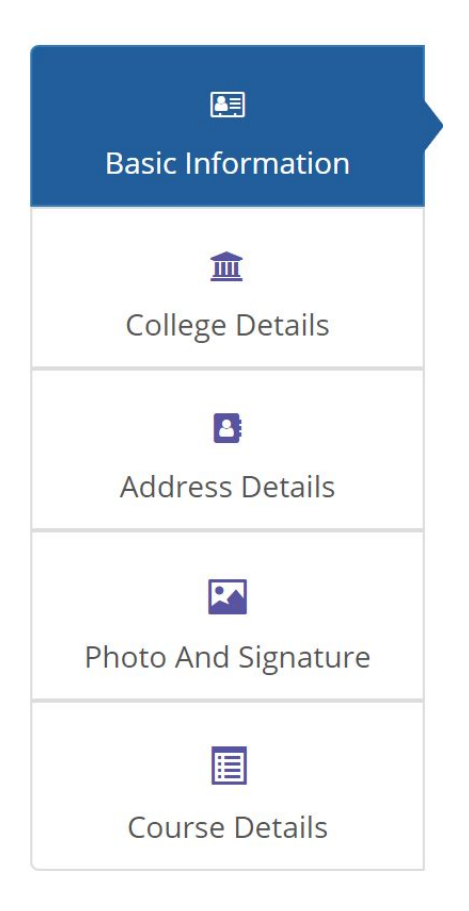

# **BASIC INFORMATION**

# **Basic Information**

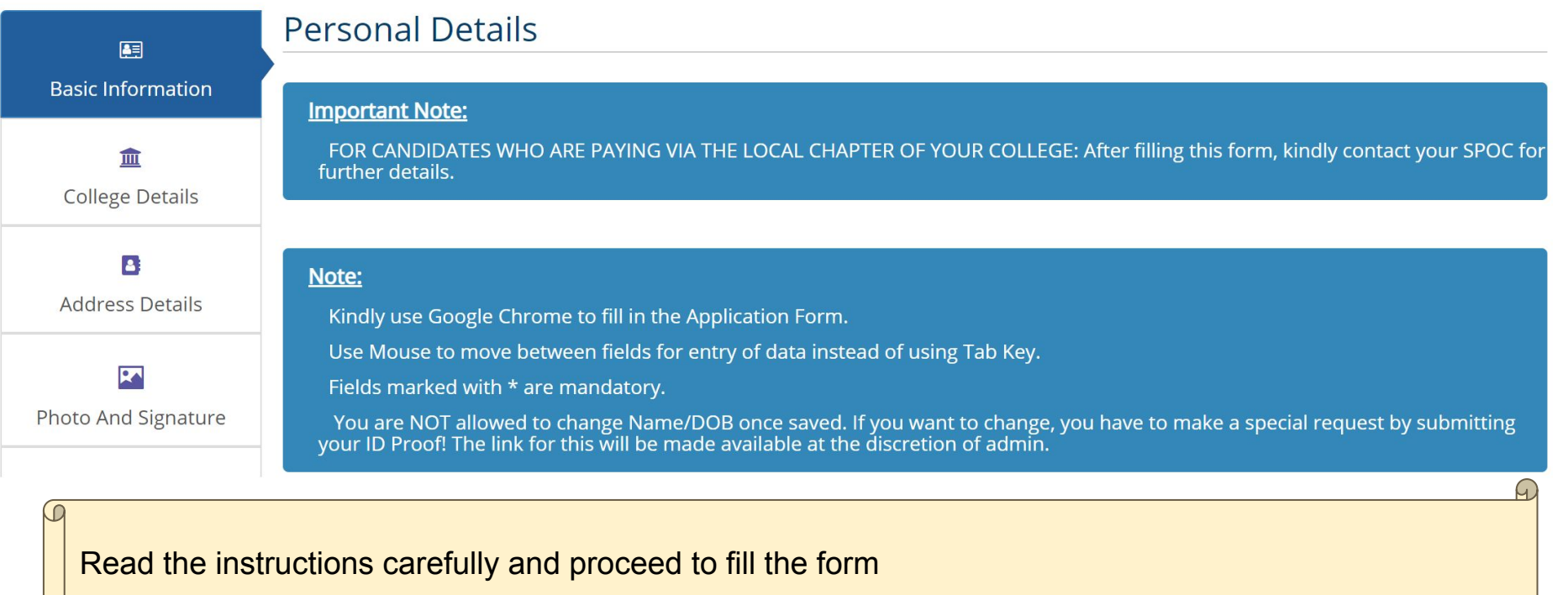

9

# **Basic Information, cont'd...**

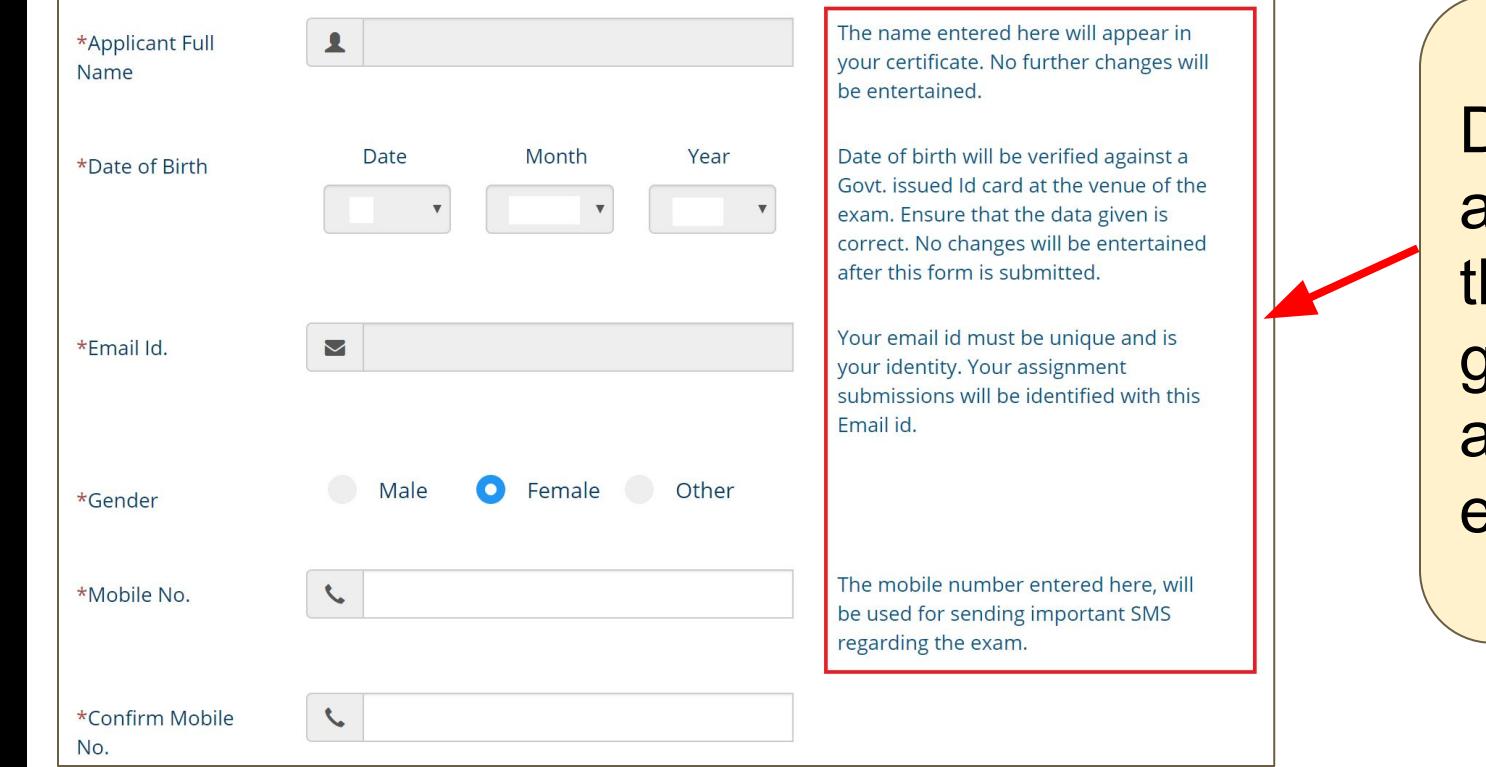

Do pay attention to he notes given against each entry.

# **Physically challenged**

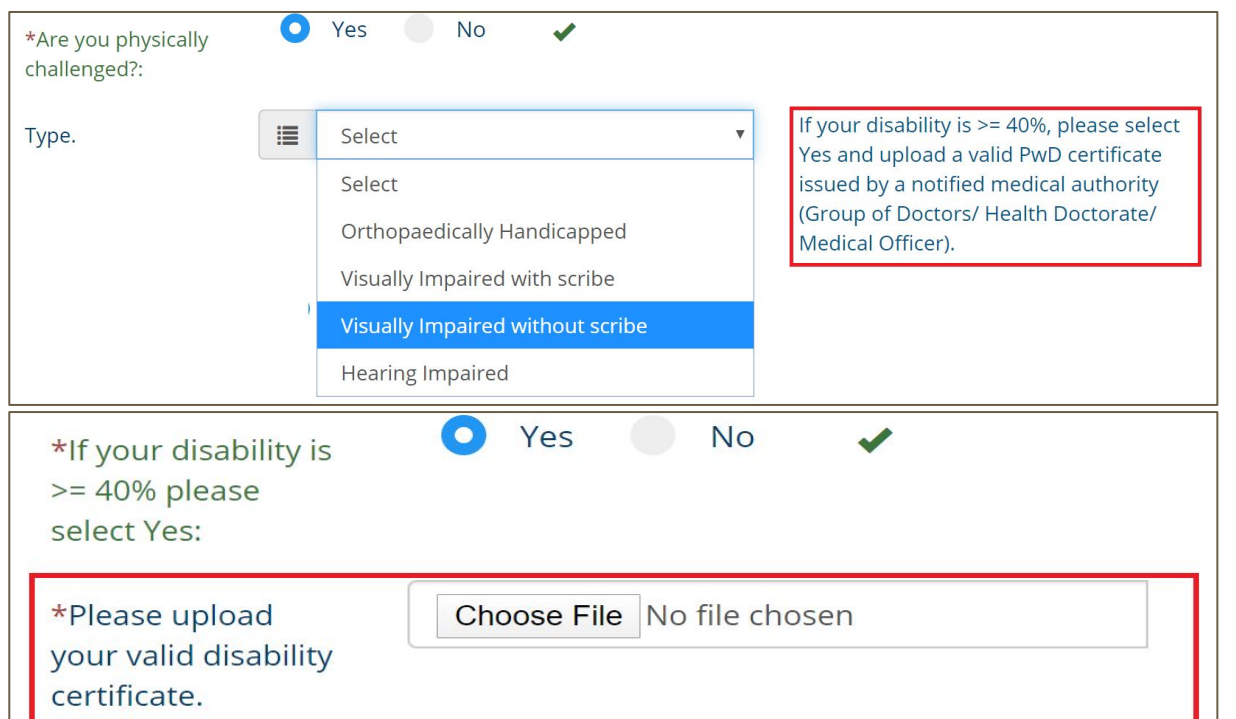

The uploaded disability certificate will be checked by NPTEL. If it is not a valid certificate, you will not be allowed to write the exam.

# **Community Certificate for SC/ST candidates**

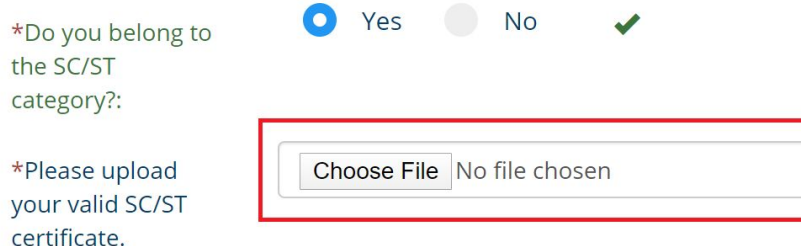

"Applicants who claim to be in any of the category SC/ST have to submit valid document issued by competent authority, to qualify for the reduced fee. Authorities Empowered to Issue Certificates (SC/ST): District Magistrate/ Additional District Magistrate/ Collector/ Deputy Collector/ Deputy Commissioner/ Additional Deputy Commissioner/ 1st Class Stipendiary Magistrate/ City Magistrate/ SubDivisional Magistrate/ Taluk Magistrate/ Executive Magistrate/ Extra Assistant Commissioner. Chief Presidency Magistrate/ Additional Chief Presidency Magistrate/ Presidency Magistrate Revenue Officer not below the rank of Tahsildar SubDivisional Officer of the area where the Candidate and/or her/his family normally resides Administrator/ Secretary to Administrator/ Development Officer (Lakshadweep Islands) Certificate issued by any other official will not be accepted.

Ensure that you upload a valid **Community** Certificate.

The Community certificate given by me is valid and accurate. If NPTEL is unable to verify the same, they will send me an email and if I do not respond, I agree that my hall ticket can be withheld and I will not be allowed to write the exam.

# **All mandatory fields to be filled**

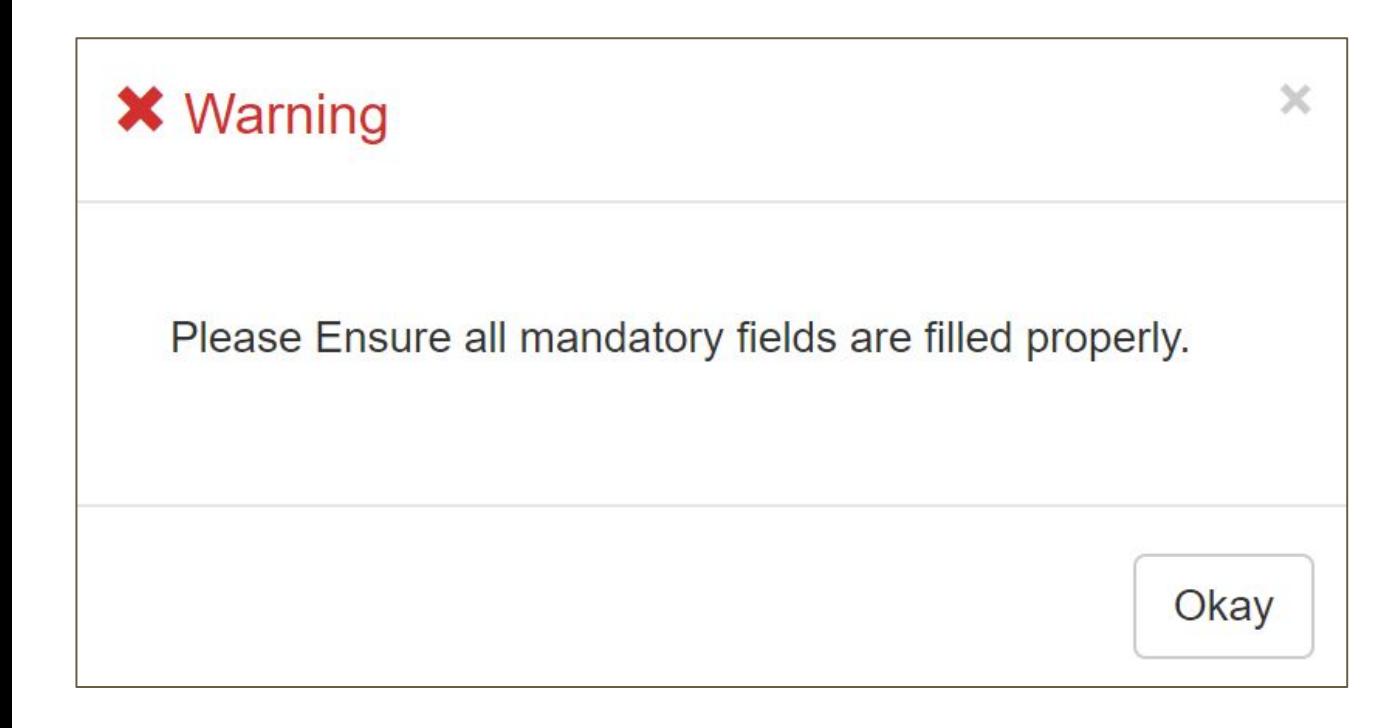

If you have not filled all the columns, you will see this message. Click on Okay and fill all the mandatory fields.

# **Basic Information**

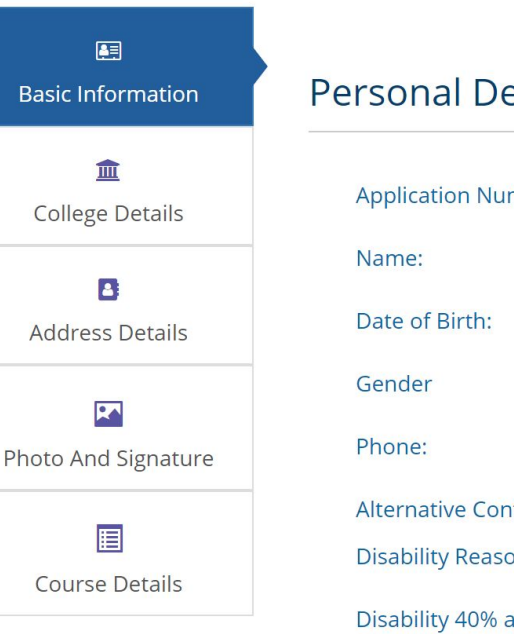

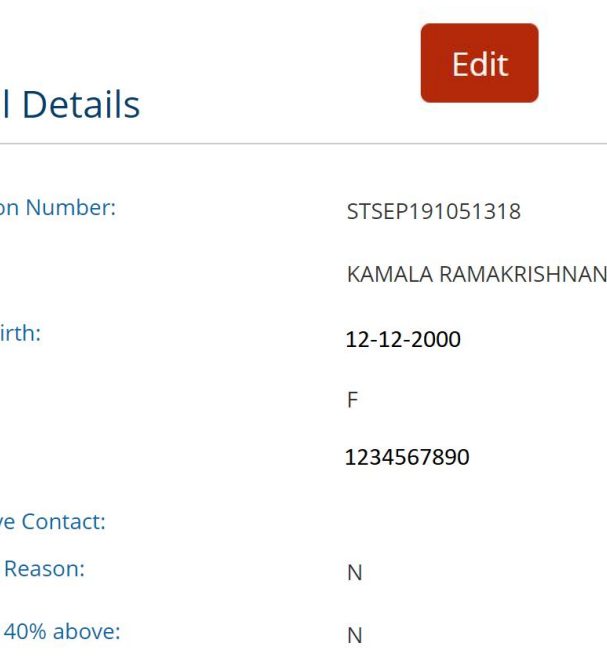

Basic Information will be pre-filled, as shown here, if you had registered for NPTEL exams in any of the previous semesters.

Click on EDIT button which will allow you to make some changes, but not all. For further help, please write to **support@nptel.iitm.ac.in**

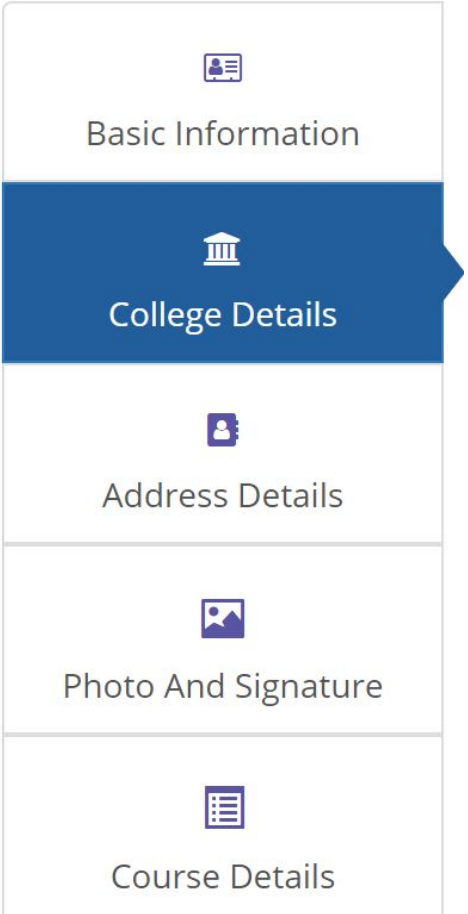

### **COLLEGE DETAILS**

# **College Details**

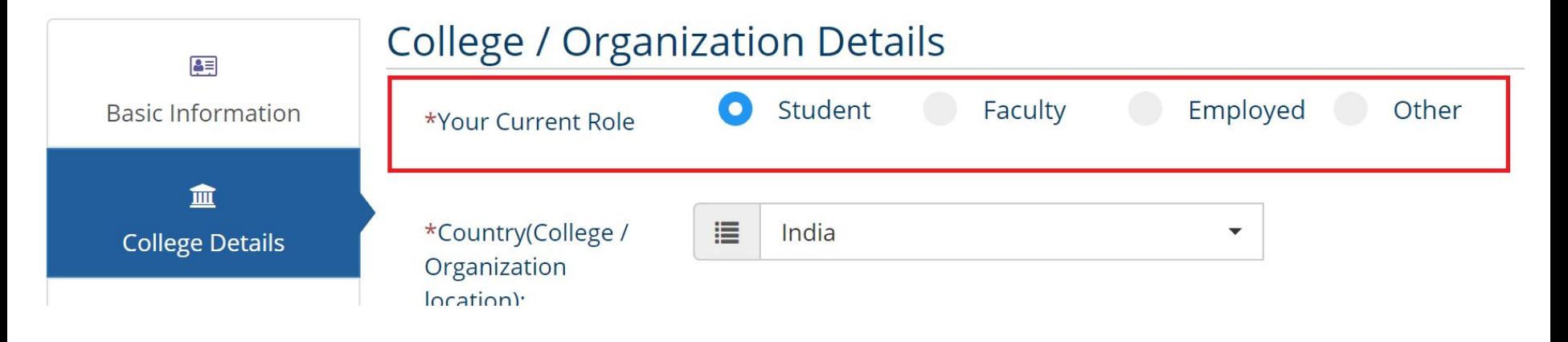

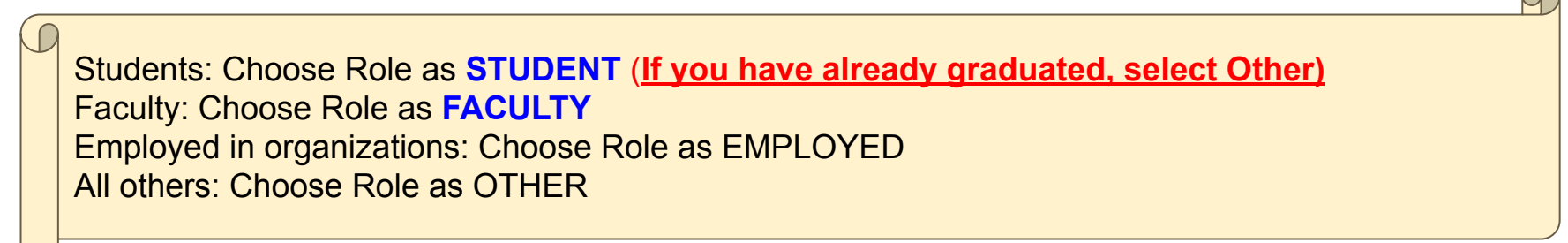

# **College Details, cont'd...**

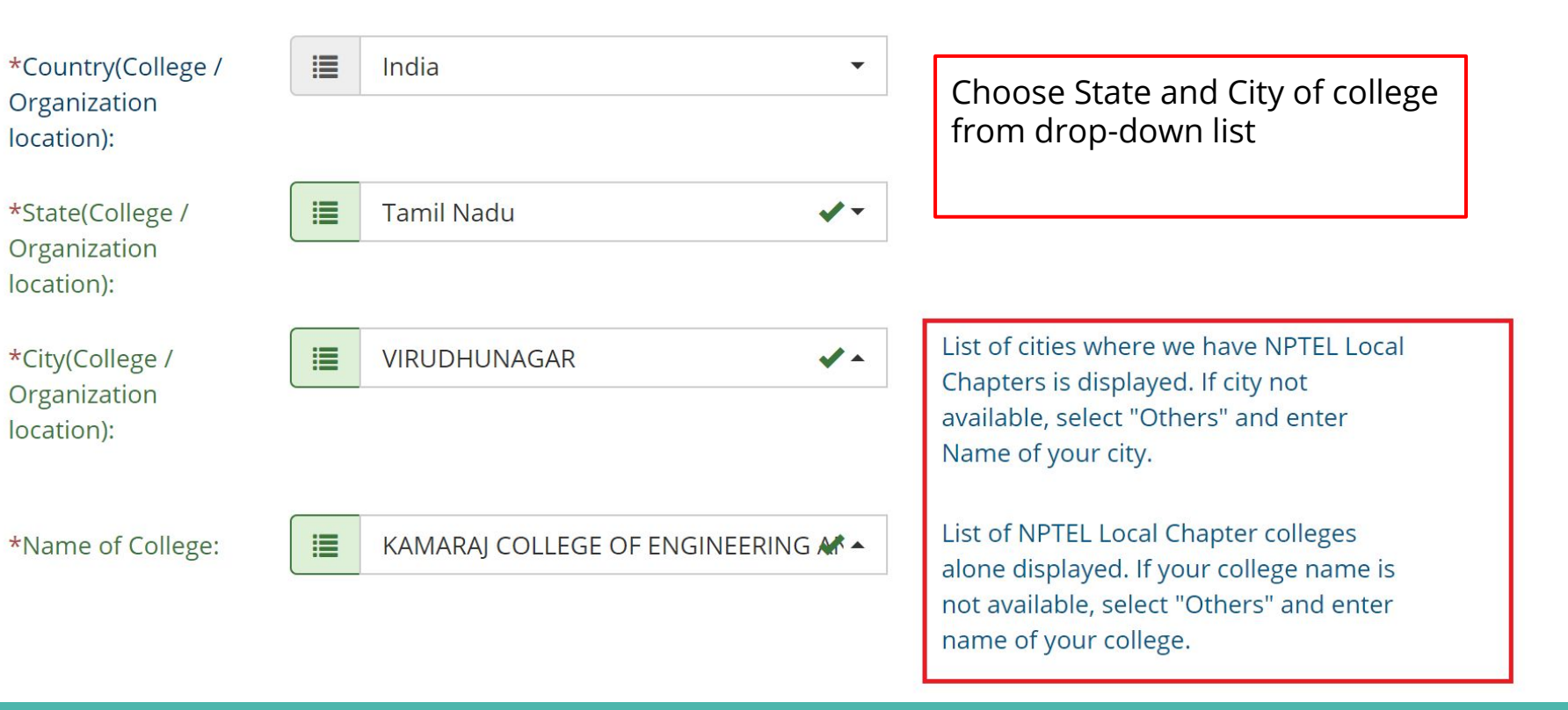

# **College Details, cont'd...**

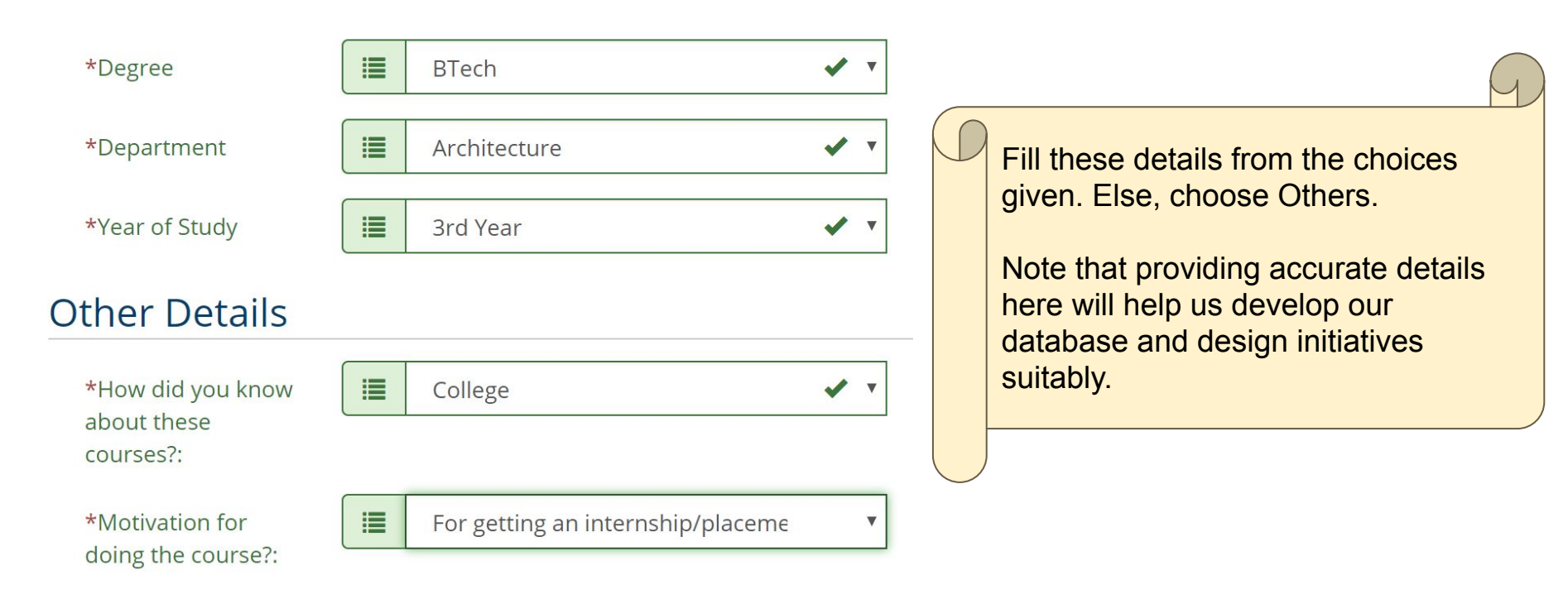

# **College Details - Credit Transfer**

\*Are you taking this exam for Credit Transfer?:

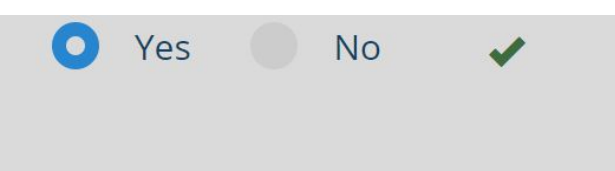

### **A** Information!

If the exam is taken for credit transfer, by default your exam score and e-certificate will be shared with your college.

**When to say YES to Credit Transfer**

If you do not understand what to fill here, please discuss this with your college authorities.

OK

# **College Details - Credit Transfer**

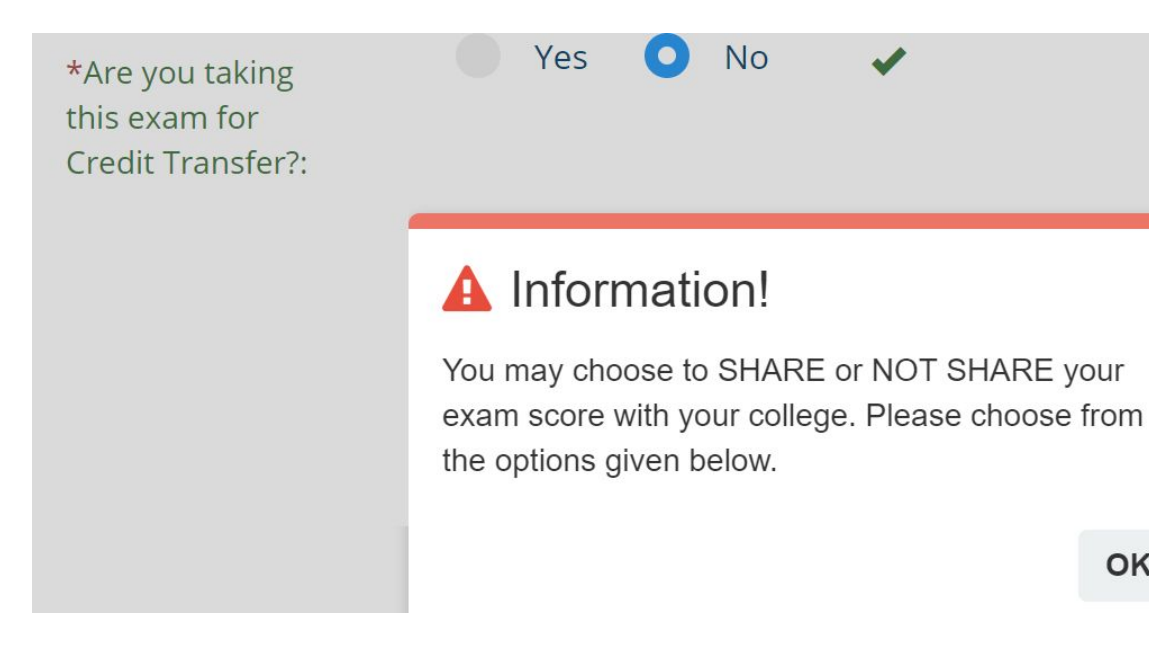

OK

#### **When to say NO to Credit Transfer**

If you do not understand what to fill here, please discuss this with your college authorities.

# **College Details - Credit Transfer**

**No** 

Can we share scores with your college?

C

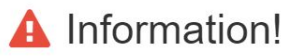

Please note that your registration details, hall ticket, exam marks and e-certificates will be shared with your SPOC and college.

Yes

OK

Can we share scores with your college?

#### **A** Information!

If you say NO to sharing score with college, your registration details, hall ticket, exam marks and ecertificate will not be shared with the SPOC and the college. Your results will not be taken into consideration while rating your college at the end of the semester. Please discuss this with the SPOC of your college in case of doubts.

Yes

**No** 

If you do not understand what to fill here, please discuss this with your college authorities.

# **College Details - sharing details with potential employers**

\*Can we share your contact information with potential employers?

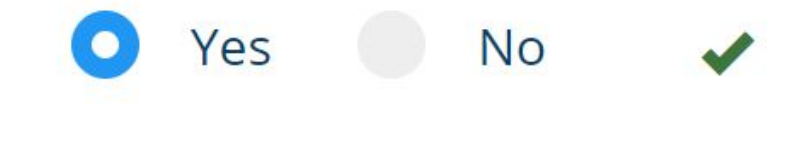

If you say YES here, your details will be shared with potential employers who are interested in recruiting based on NPTEL course exam performance.

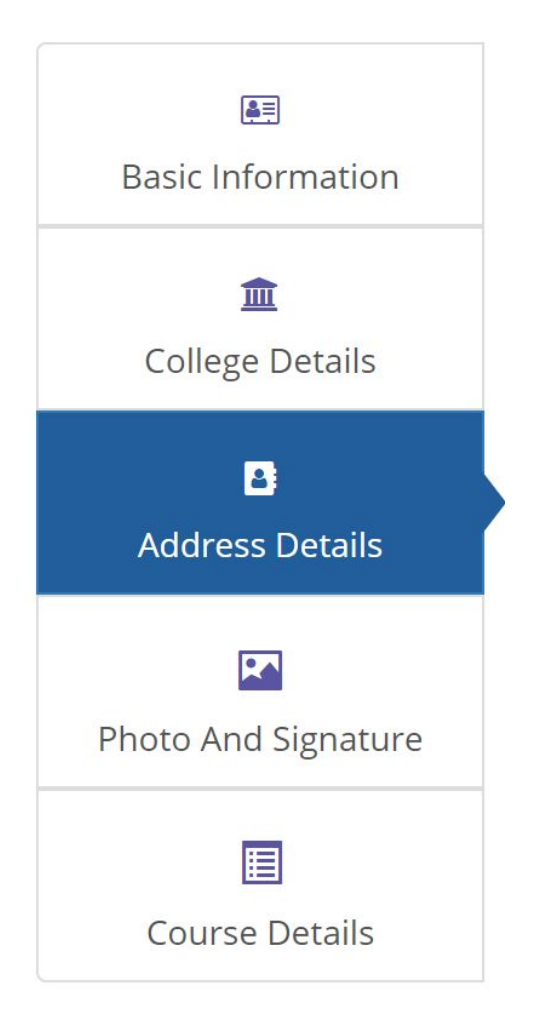

### **ADDRESS DETAILS**

# **Address Details**

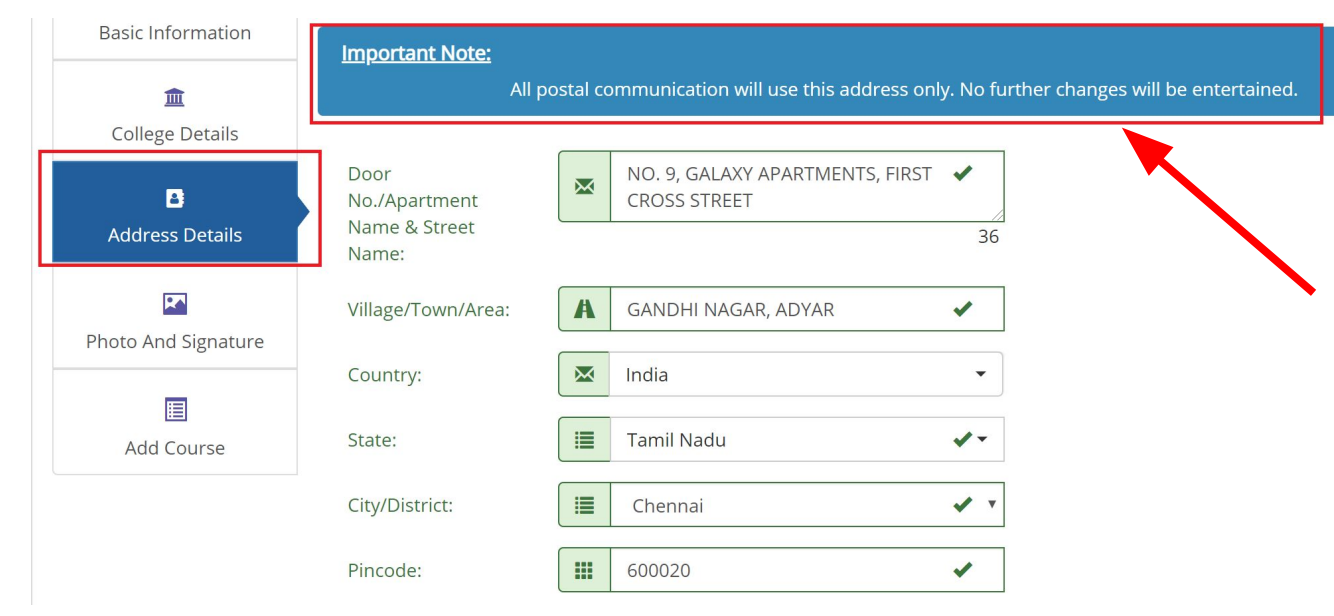

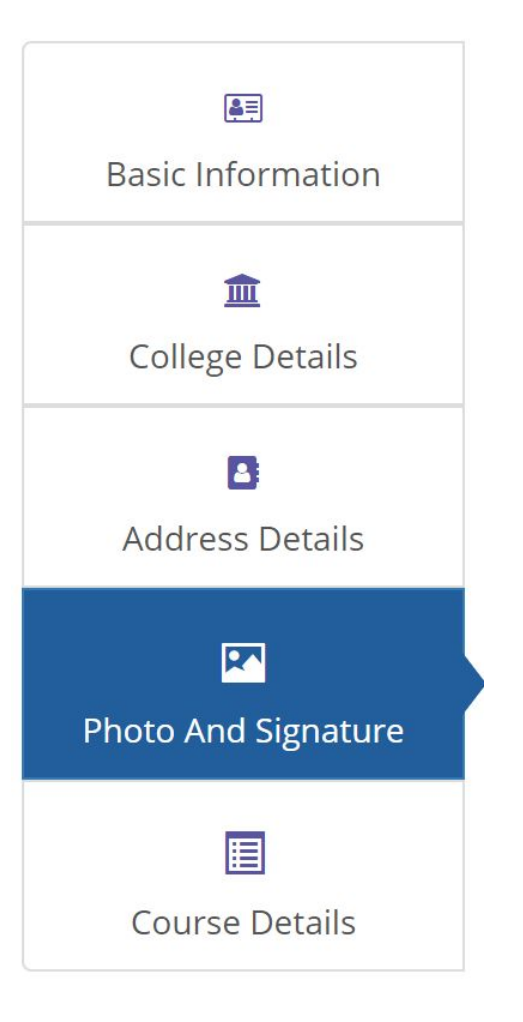

### **PHOTO & SIGNATURE**

# **Photo & Signature upload - guidelines**

Face should occupy about 50% of the area in the photograph, and with a full face view looking into the camera directly. The maximum file size is 150 kB (kilo bytes).

To avoid upload error please open your images in MS Paint and save them in jpeg format within file upload size limit.

Hall ticket will not be generated and you will not be allowed to write the exam if you submit:

SELFIES, BLURRED IMAGES, PHOTOS of SOMEONE ELSE, DUMMY PHOTOS, GROUP PHOTOS, FULL SIZED PICS, etc.

**Important Note:** 

If the photo & signature you upload do not match the given specifications, your exam registration will be cancelled and you will not be allowed to write the exam!

Your photo will appear in your hall ticket and e-certificate Your signature will come in your hall ticket **These will be verified at the exam centre.** It is advisable to upload photo & signature based on the given specifications.

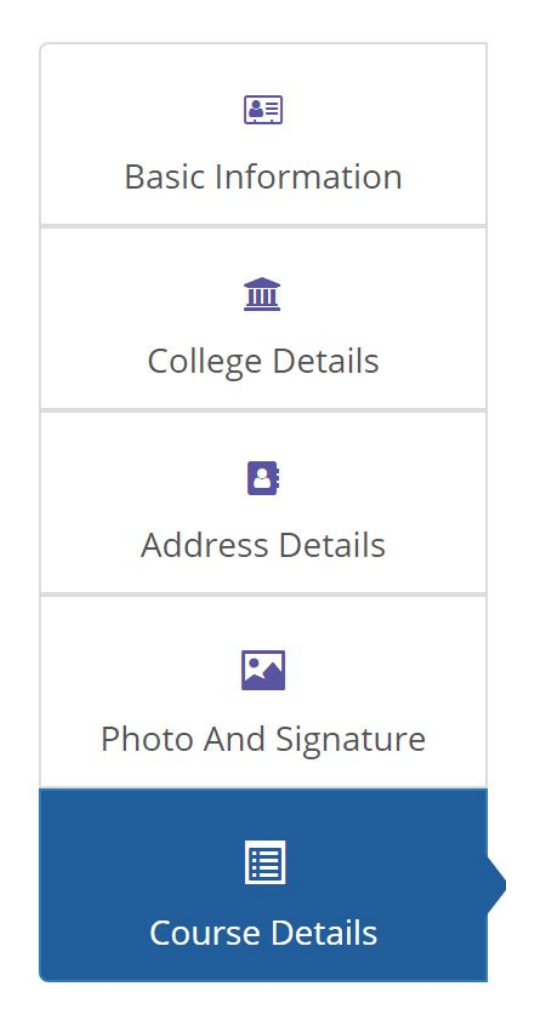

### **COURSE DETAILS**

# **Add courses to write exam**

### **For March 29, 2020 exams:**

Max exams you can write - **2** (one each in Morning & Afternoon sessions)

### **For April 25, 26 2020 exams:**

Max exams you can write - **4** (two exams on each exam day - in Morning & Afternoon sessions)

These exam dates are not interchangeable. This means, if you miss writing exam on a given exam date, you will not be able to write the same exam on another exam date. The process is similar for registering for March and April courses.

# **Select Course Name, Exam Date, Exam Session**

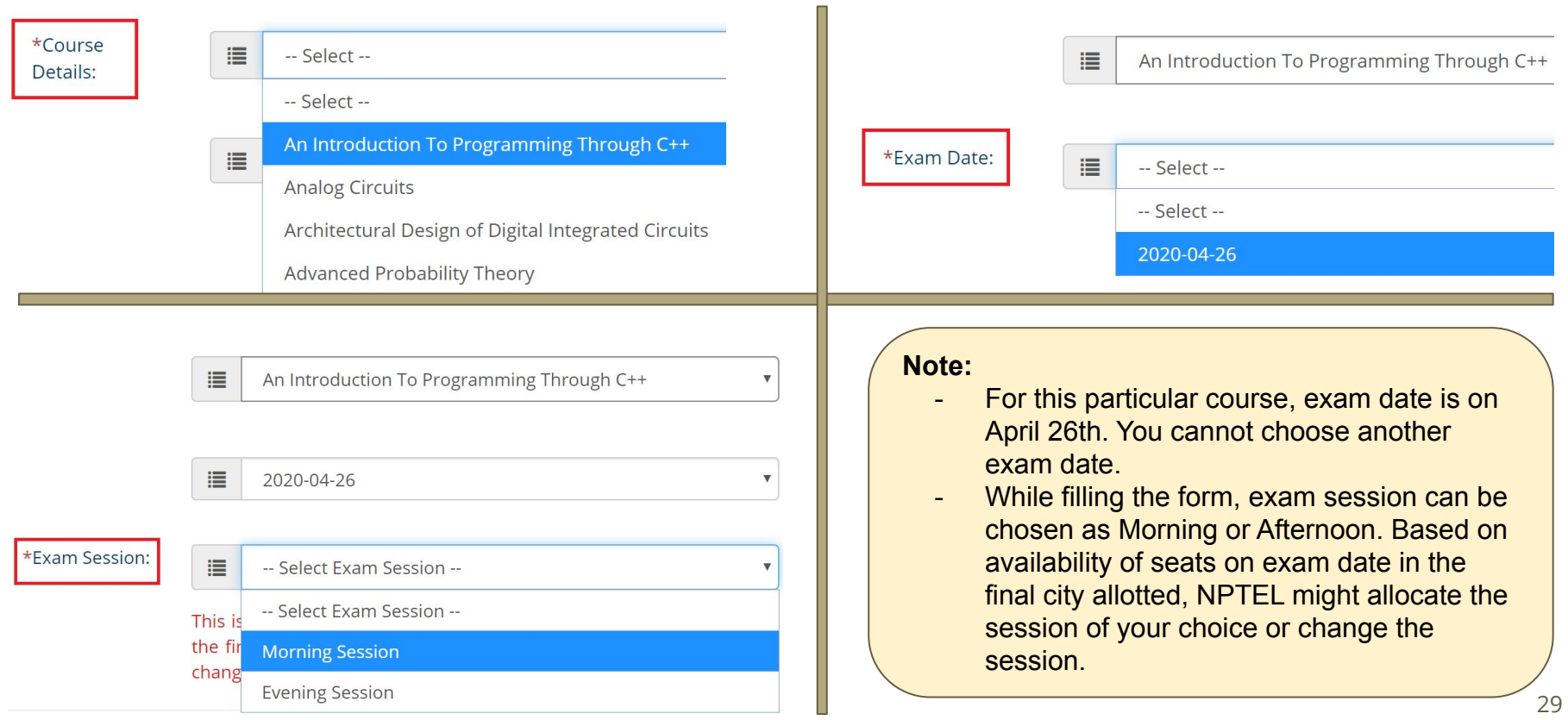

# **Choosing exam cities**

● Please check this box to select exam cities. Note that, the 3 cities chosen here will be applied to all courses for which you are writing an exam.

This means, if you happen to change your choice of exam cities while registering for the 2nd course, this change will automatically apply to the first course also.

# **Choosing Exam State/City - 1st & 2nd preferences**

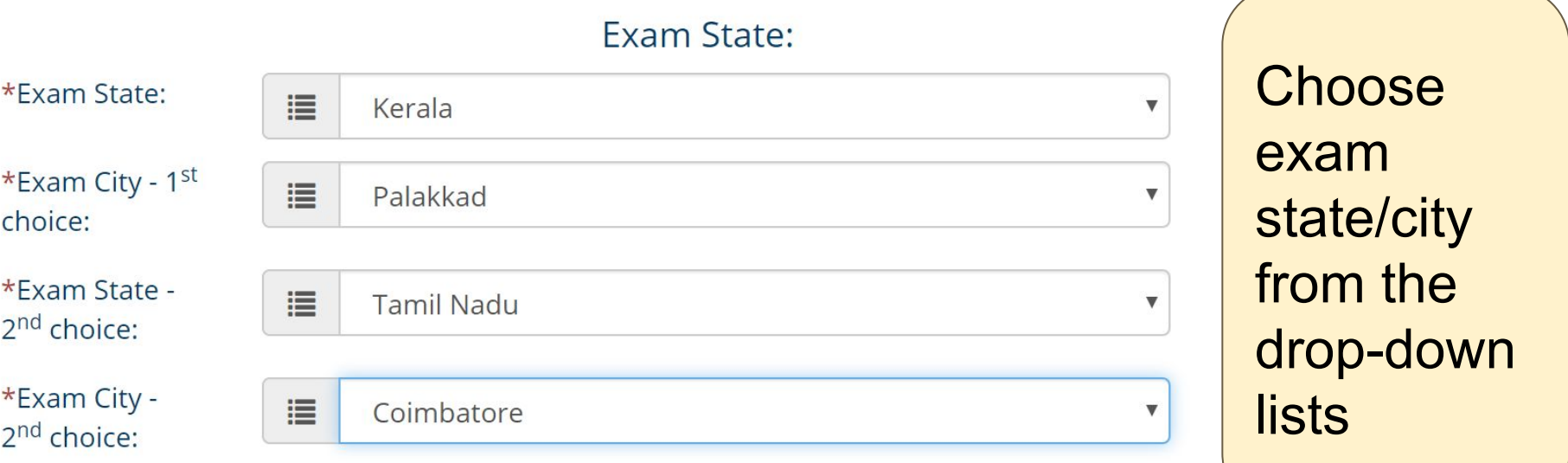

# **Choosing exam state/city - 3rd choice**

3rdChoice:

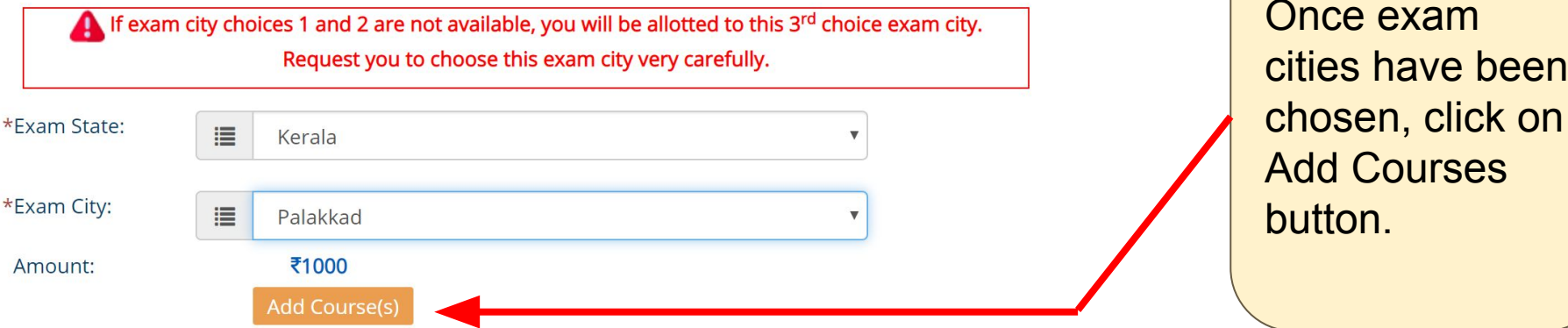

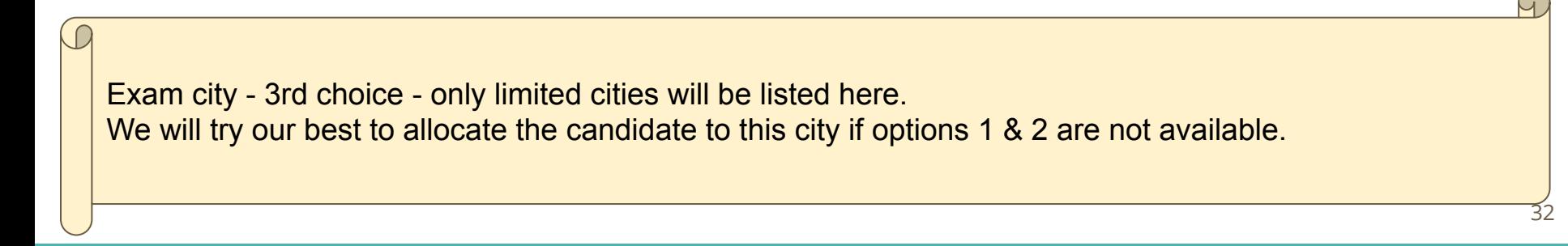

exam

have been

# **1 course added successfully**

### Success!

Course is successfully added to the card.

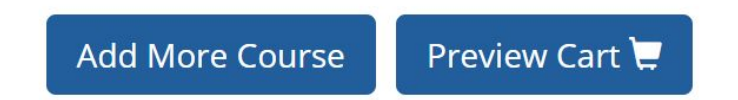

After adding the first course you will receive this alert. You may choose to:

- Click on PREVIEW CART and verify your selection of course, exam date, exam session, exam city, or
- You may proceed to ADD MORE COURSES

# **Preview Cart - what is displayed**

#### **Unpaid Course List**

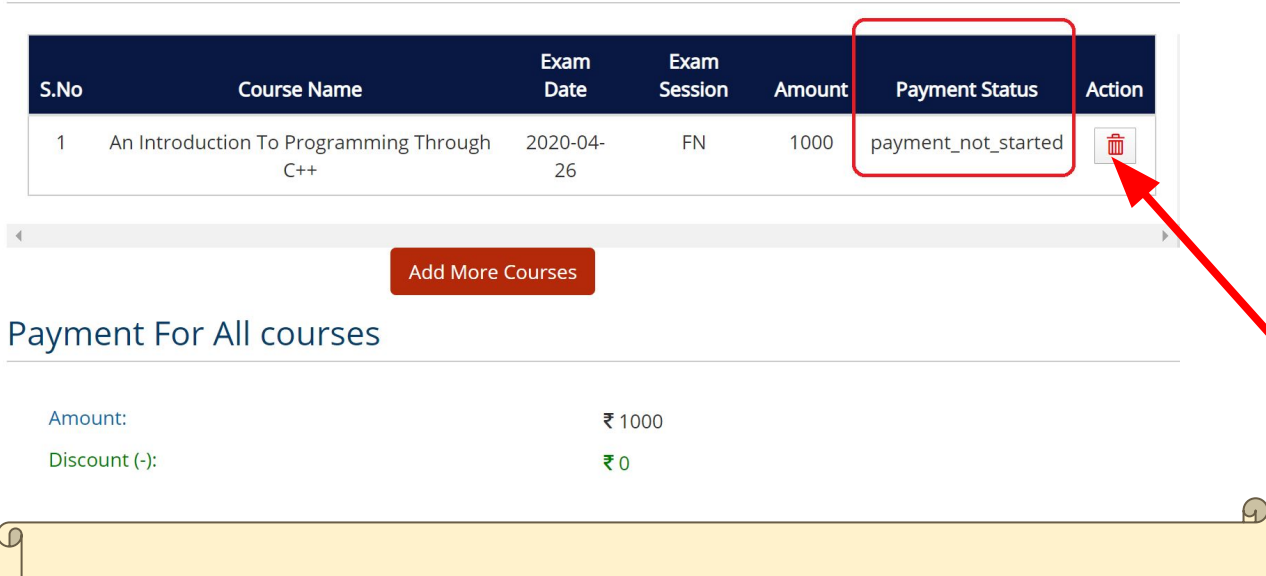

Click on **ADD MORE COURSES** if you wish to add multiple courses

Clicking on **Preview Cart** displays this image. It shows that Payment has not been made yet.

If you want to DELETE this course, you may click on the Delete icon.

# **Select 2nd Course Name, Exam Date, Exam Session**

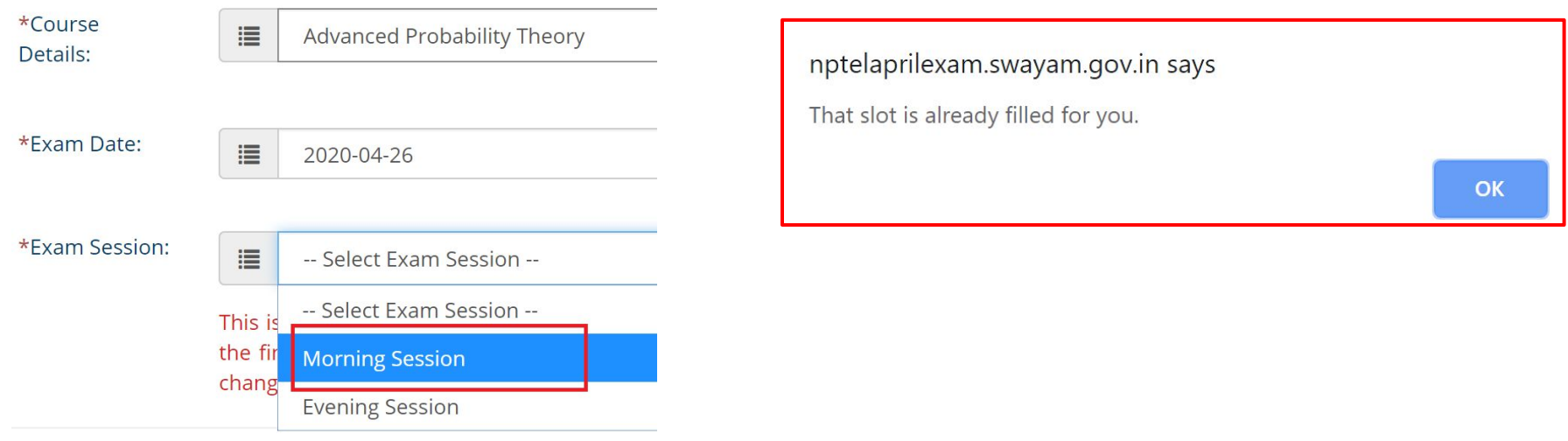

For the 2nd course, if I try to choose the same exam session on the same exam date, the above ALERT is displayed. Click on OK and choose the alternate exam session.

# **Select 2nd Course Name, Exam Date, Exam Session**

#### **Unpaid Course List**

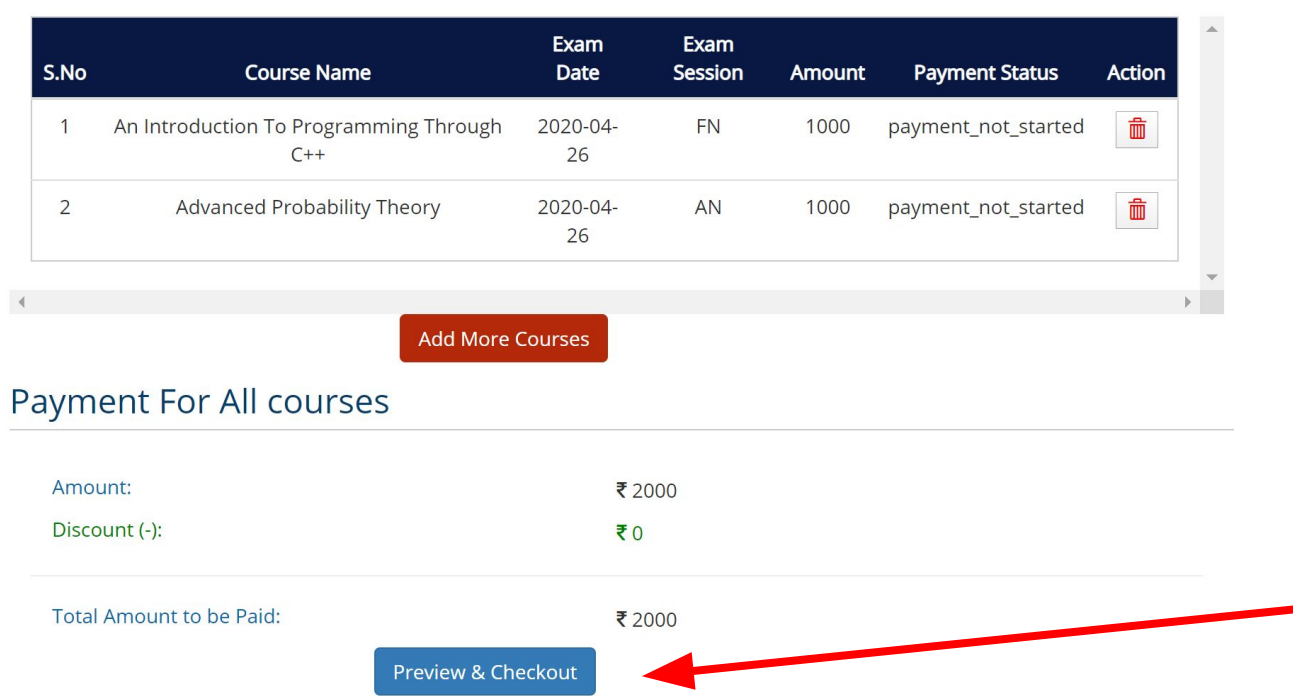

The 2nd course has also been added now.

You may proceed to add more courses OR choose to pay the exam fees.

Click on Preview & **Checkout** 

36

# **Preview Page**

### Exam Registration Form for January - April 2020

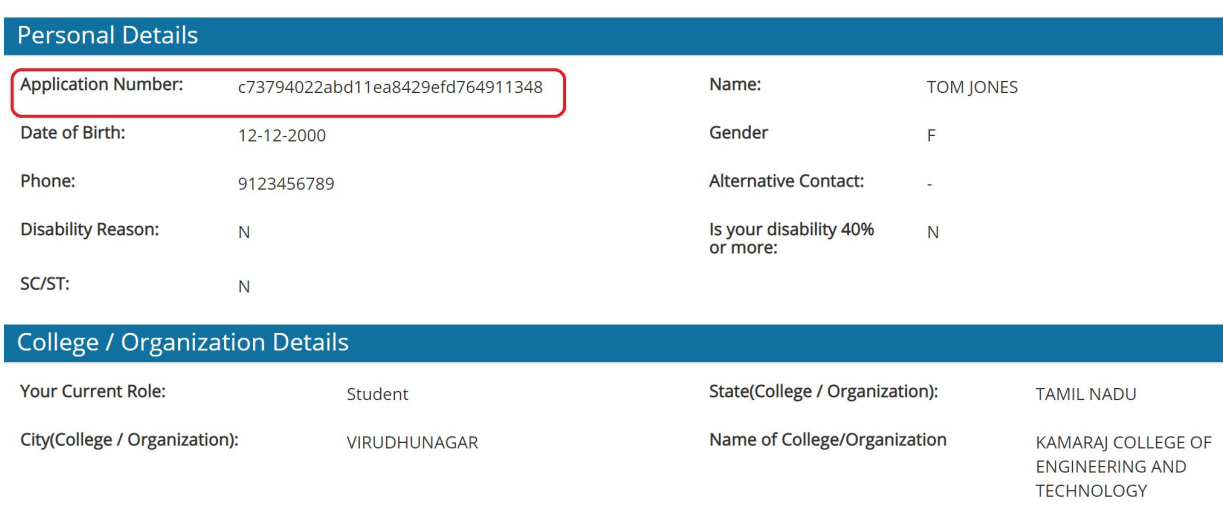

Review all the details displayed in this PREVIEW PAGE.

If everything seems fine, please proceed to tick the Declaration.

Else, click on Back Profile & edit the entries.

Notice that an APPLICATION NUMBER has been generated. Do quote this number in all future communication with NPTEL.

# **Payment of exam fees**

#### nptelaprilexam.swayam.gov.in says

Kindly make sure that all your above details are correct. Once you confirm here you will not be allowed to make any changes except address, photo & signature and cancellation of courses will be allowed until the last date of the Data Changes. So kindly make sure before proceeding to payment.

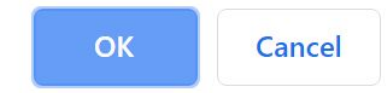

When you click on PAY NOW, an ALERT is displayed.

Read this carefully before proceeding any further.

# **Bill Desk**

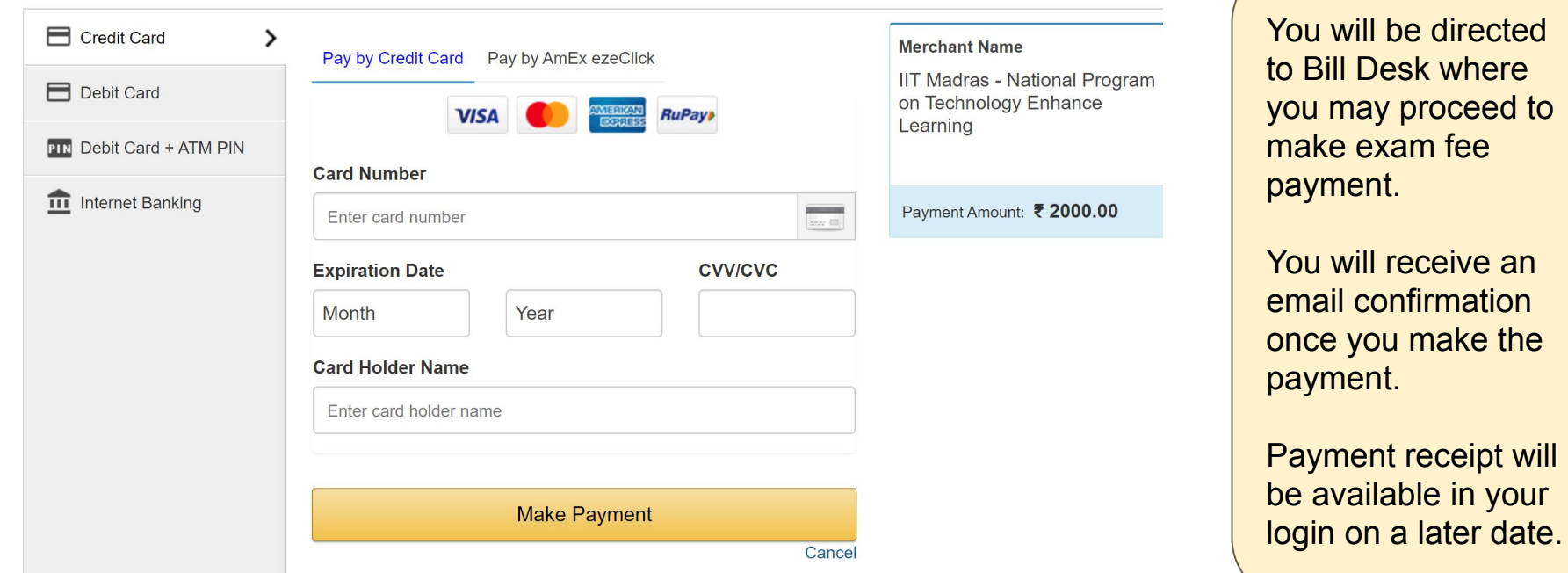

proceed to

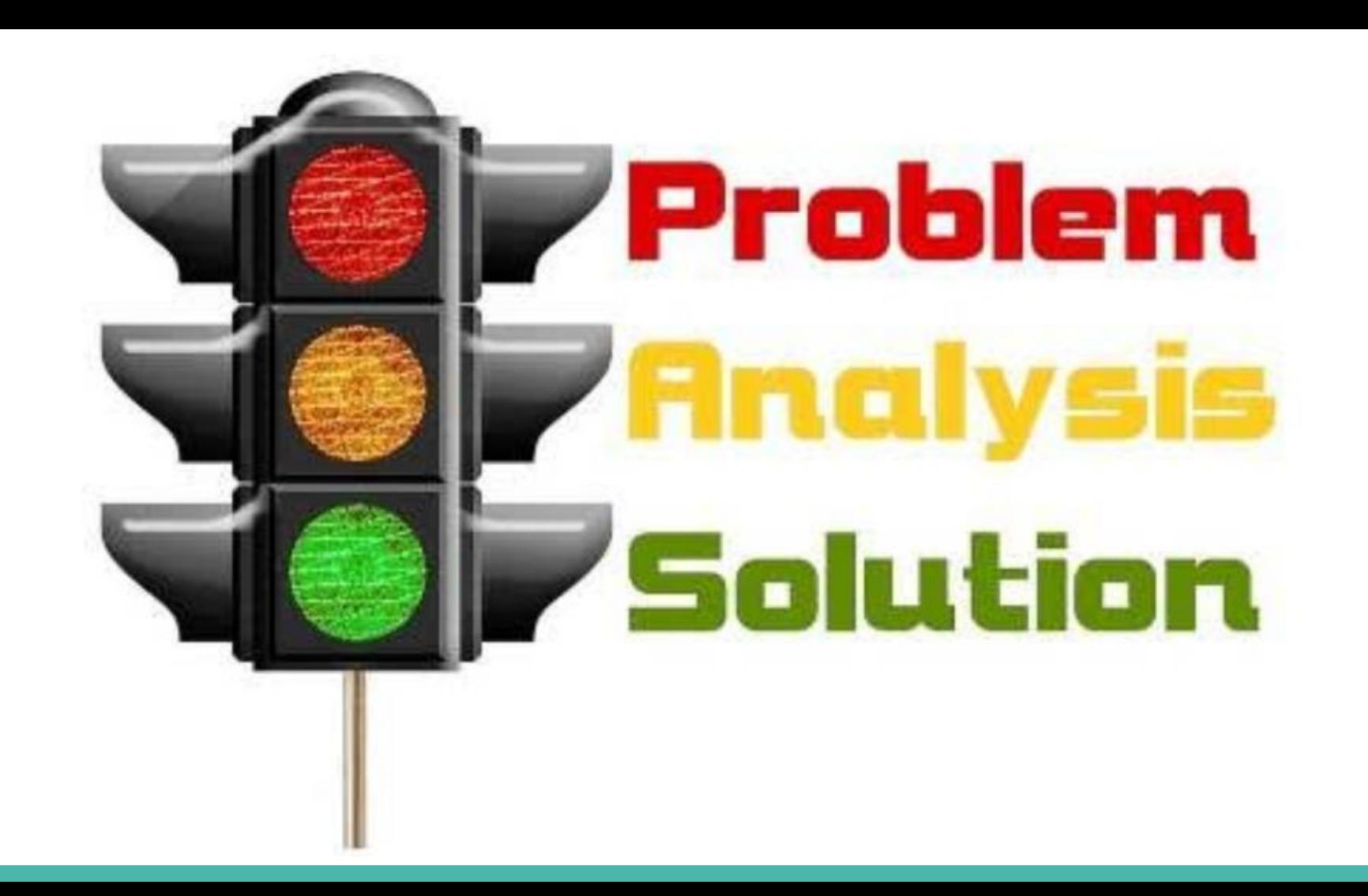

# **Common Issues & Possible Solutions**

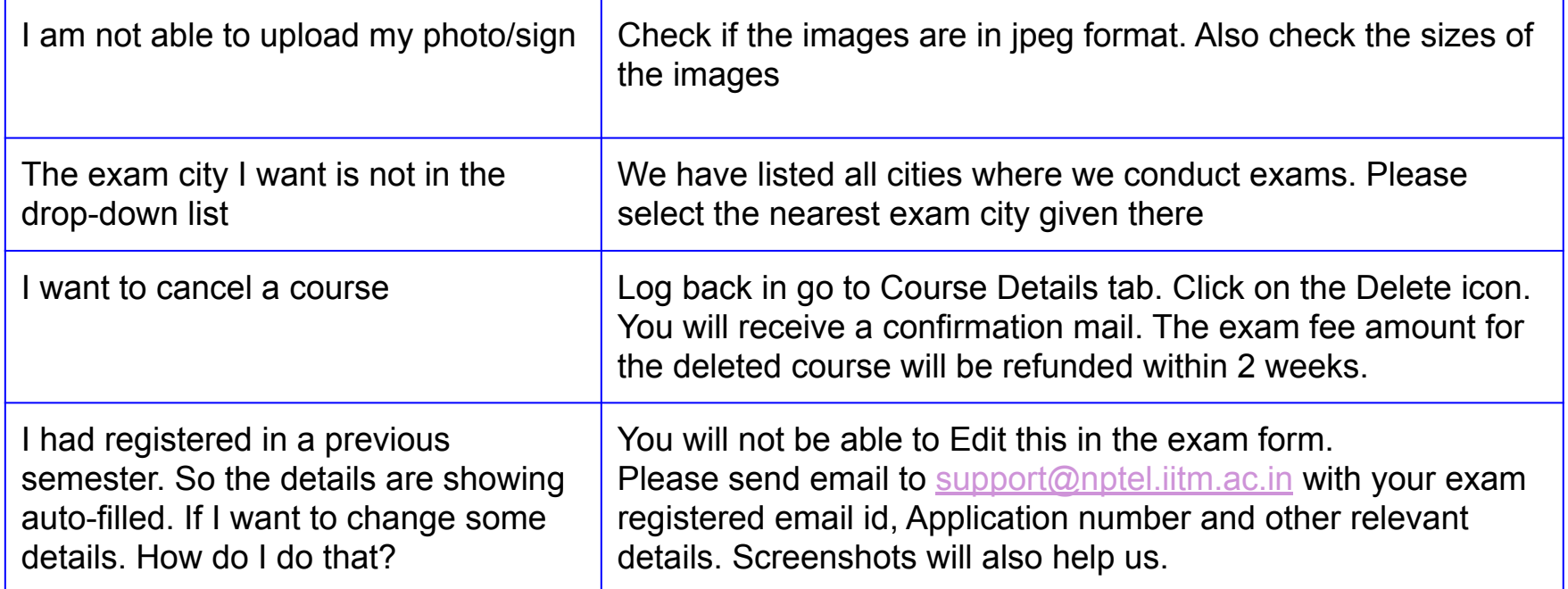

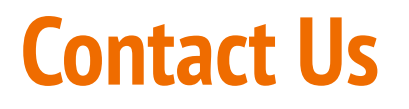

Send email with as many details as possible, such as: your registered email id, application number, screen-shots and so on.

# **[support@nptel.iitm.ac.in](mailto:support@nptel.iitm.ac.in) HAPPY LEARNING!**